# **Φύλλα Δραστηριοτήτων**

Μάθημα 1 : Εισαγωγή στο Προγραμματιστικό Περιβάλλον Scratch

# **Δραστηριότητα 1**

#### **Εισαγωγή / Δημιουργία Υπόβαθρου**

Κάνε κλικ στο σκηνικό και στην συνέχεια στην καρτέλα Υπόβαθρα κλικ στην εισαγωγή.

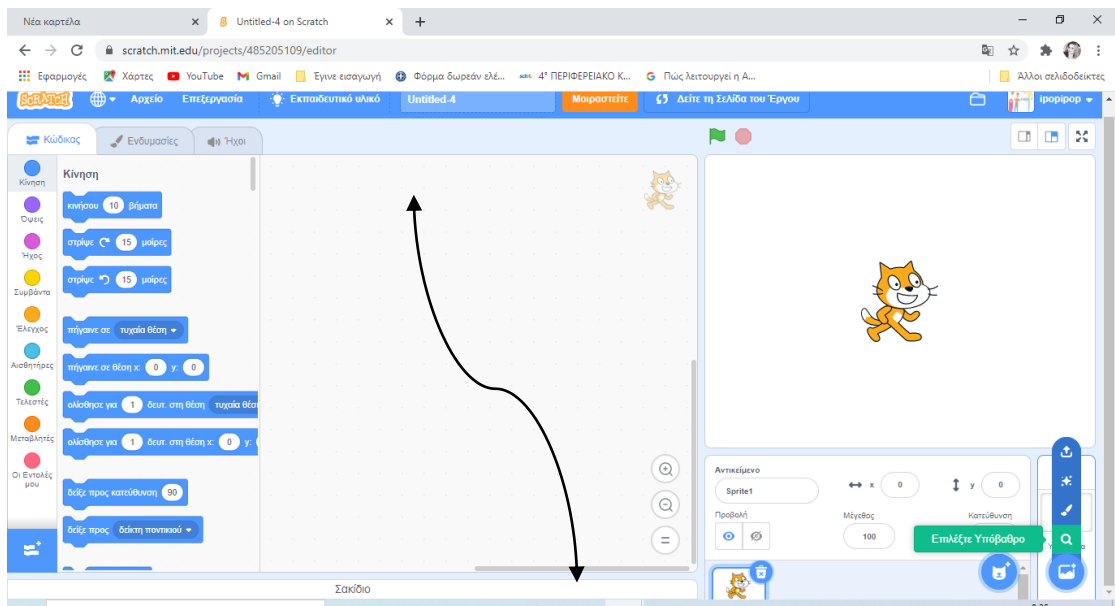

Υπάρχουν πολλά έτοιμα υπόβαθρα. Επέλεξε από τα υπόβαθρα «Υποβρύχια» το Nature1.

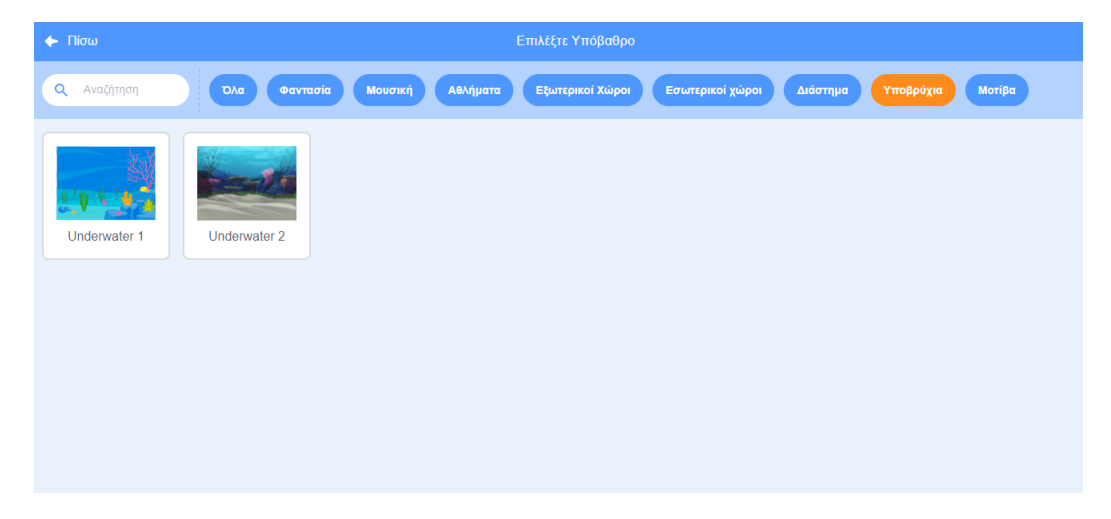

Για να δημιουργήσεις ένα δικό σου υπόβαθρο:

1. Διέγραψε πρώτα τη μορφή της γάτας (λογότυπο του Scratch) πατώντας δεξί κλικ επάνω της και διαγραφή.

### Ονοματεπώνυμο: Τμήμα : Ημ/νια

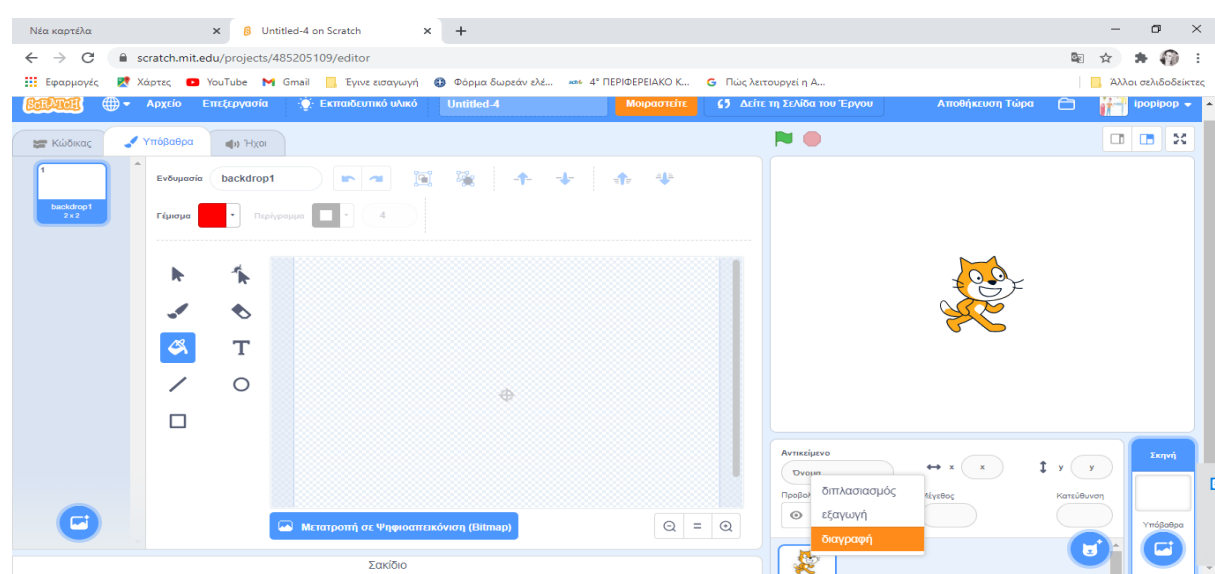

2. Κάνε κλικ στο πινέλο της Ζωγραφικής. Ζωγράφισε το δικό σου βυθό χρησιμοποιώντας τα εργαλεία του επεξεργαστή ζωγραφικής και κάνε κλικ στο εντάξει.

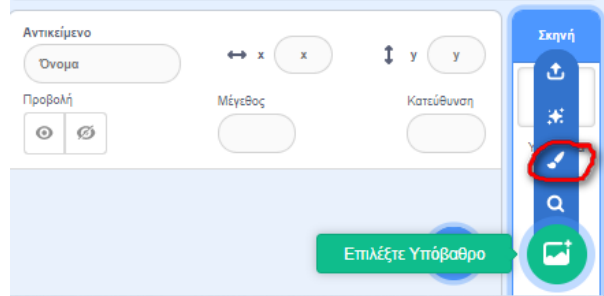

Αν θέλεις να δημιουργήσεις αντίγραφα του υπόβαθρού σου κάνε δεξί κλικ πάνω του και Διπλασιασμός.

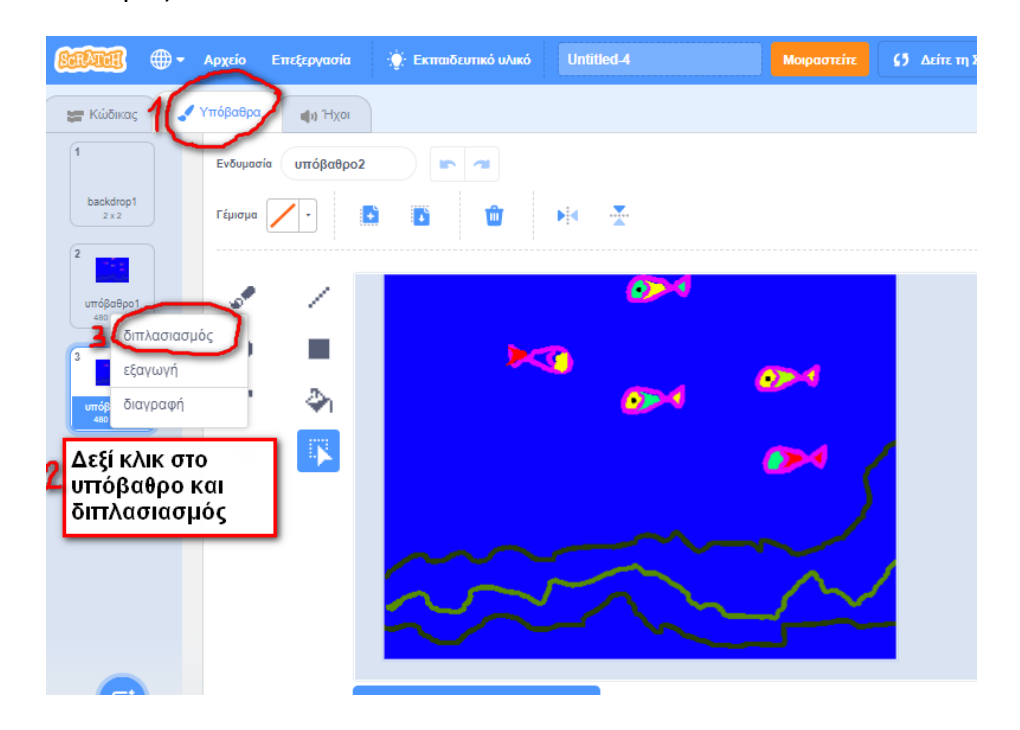

Έτσι βλέπεις ότι δημιουργούνται διάφορα υπόβαθρα, με όνομα υπόβαθρο1, υπόβαθρο2 .... τα οποία μπορείς να τα μετονομάσεις πατώντας επάνω στην ονομασία τους.

### **Δραστηριότητα 2**

Εισαγωγή /μορφοποίηση Μορφής /απλή κίνηση

Το Λογότυπο του Scratch γατούλα βρίσκεται πάνω στη σκηνή και έχει τον ρόλο της μορφής.

Μπορούμε να εισάγουμε μια μορφή από κάποια συλλογή ή να ζωγραφίσουμε δική μας μορφή:

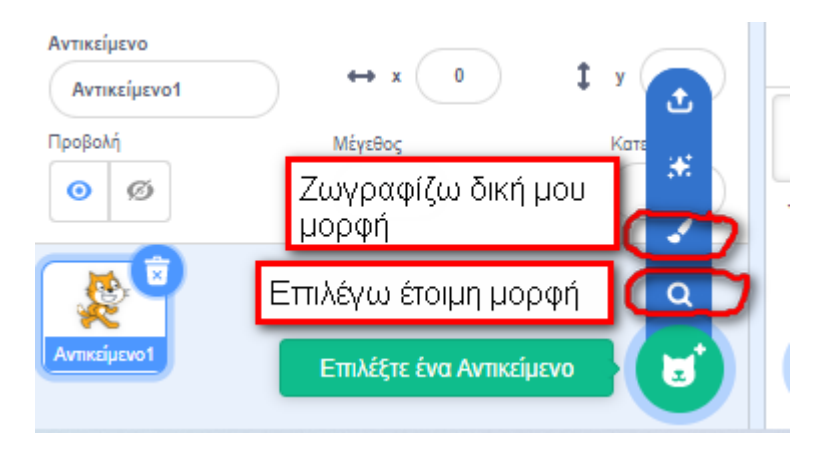

Κάνε κλικ πάνω σε μία μορφή για να την εισάγεις στη σκηνή. Μπορείς να εισάγεις και περισσότερες από μια μορφές. Μην ξεχάσεις να διαγράψεις την γάτα.

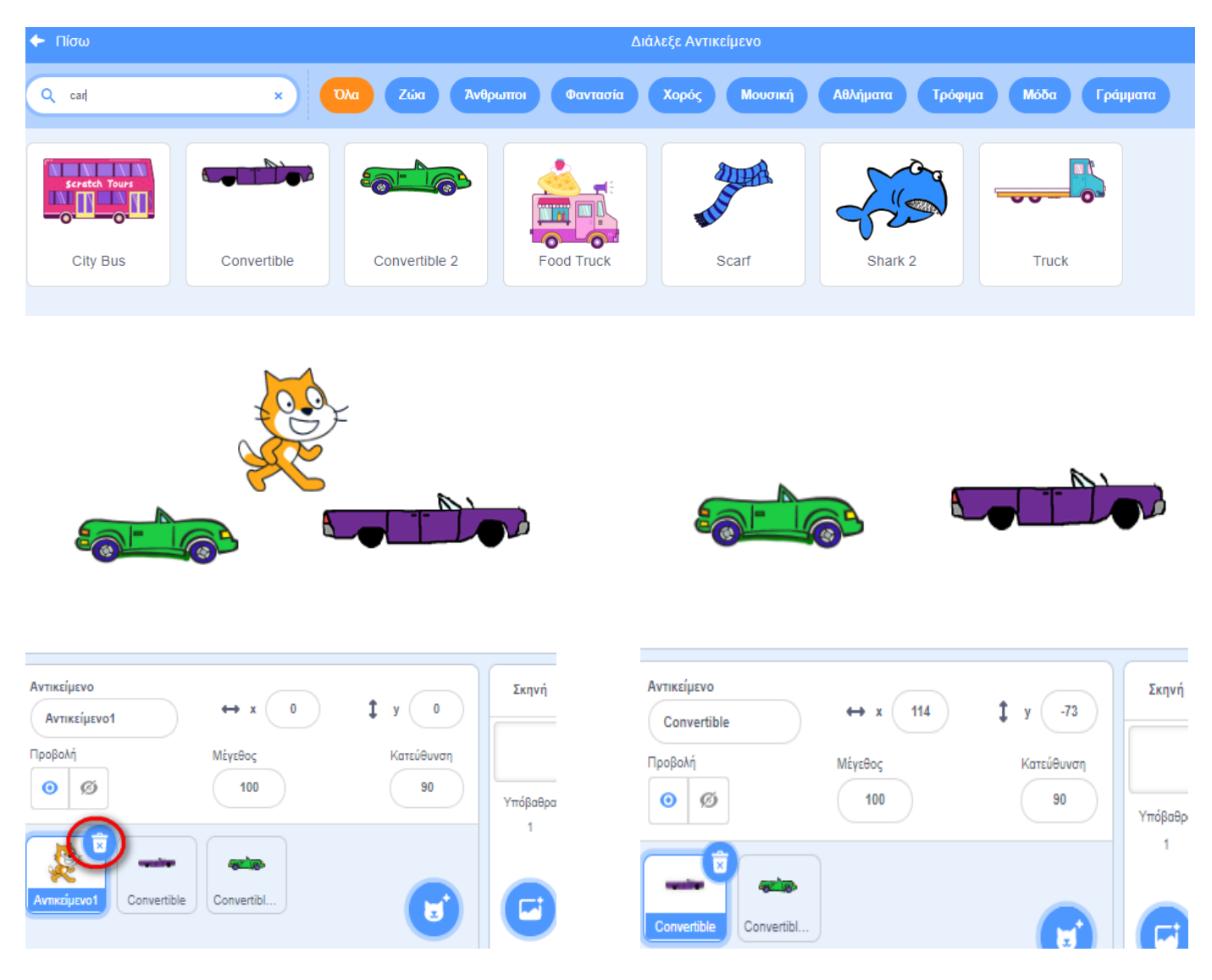

Ονοματεπώνυμο: Τμήμα : Ημ/νια

#### **Σε κάθε μορφή μπορούμε να δώσουμε εντολές κίνησης**

Κλικ πάνω στο όνομα της μορφής που θέλουμε να δώσουμε κίνηση και κλικ στην ομάδα εντολών **κίνησης** στην περιοχή εντολών. Σέρνω και αφήνω στη περιοχή των σεναρίων την εντολή κινήσου 10 βήματα.

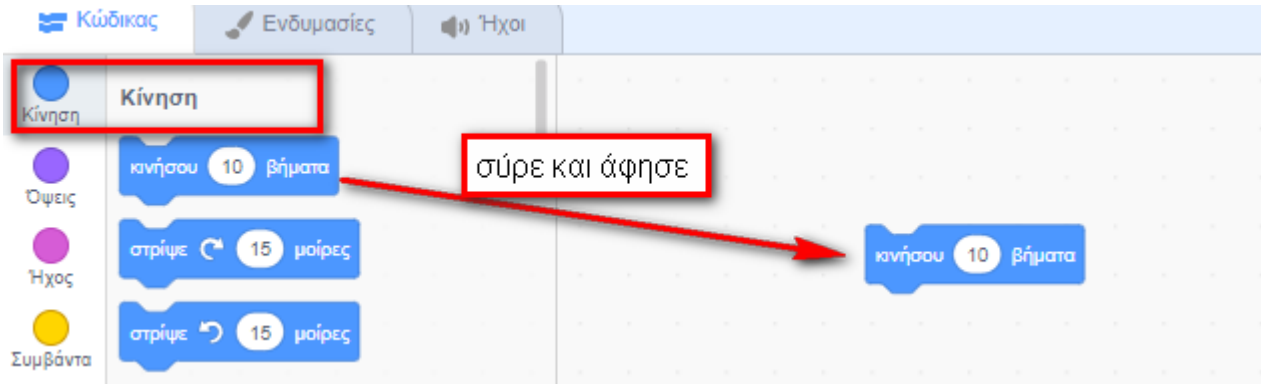

Κάνοντας κλικ πάνω σε αυτή τι παρατηρείς ;

........................................................................................................................................................

Αν θέλουμε το αυτοκίνητο να κινείτε συνεχώς εισάγουμε από την **Παλέτα εντολών /Έλεγχος** την εντολή **για πάντα** έτσι ώστε να αγκαλιάζει την εντολή κινήσου 10 βήματα.

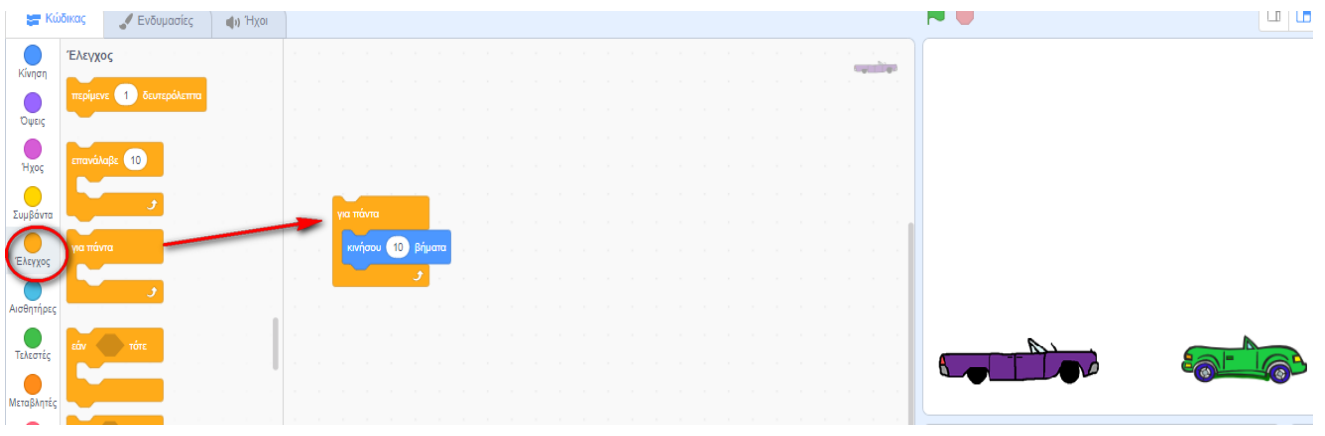

Κάνοντας κλικ πάνω στο **για πάντα** τι παρατηρείς;

...............................................................................................................................................................

Για να κάνει την ίδια κίνηση και η δεύτερη μορφή σέρνουμε και αφήνουμε την ομάδα εντολών για πάντα πάνω στη μορφή2.

Για να δώσουμε εκκίνηση όταν κάνουμε κλικ πάνω στη σημαία που βρίσκεται στο άνω δεξί μέρος της σκηνής πρέπει να εισάγουμε την εντολή **όταν στη σημαία γίνει κλικ** από την **Παλέτα εντολών** → **Συμβάντα** και να την κουμπώσουμε με την εντολή **για πάντα.**

Ονοματεπώνυμο: Τμήμα : Ημ/νια **Ε Κώδικας** Ενδυμασίες do Hxor Συμβάντα  $\hspace{0.1in}$ Κίνηση .<br>Veri ickud eter **OWEIC TROTOBEÍ TEADRAIGHEADH AGUSTAIRE** 10 Bήμο **IRÁVT** 

Επανέλαβε το ίδιο και για την δεύτερη μορφή. Κάνε κλικ πάνω στη πράσινη σημαία της σκηνής. Τι παρατηρείς;

........................................................................................................................................................ ........................................................................................................................................................

Για να σταματήσει η κίνηση κάνε κλικ πάνω στην κόκκινη σήμανση ( σταμάτημα όλων ) που βρίσκεται δίπλα στη σημαία στην περιοχή της σκηνής.

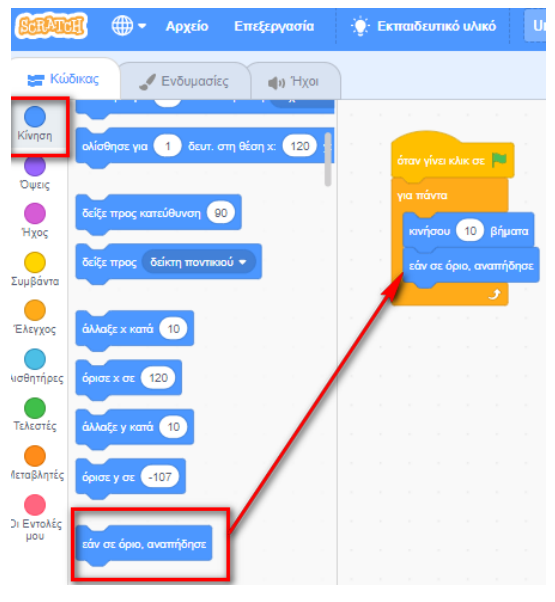

Αν θέλουμε όταν οι μορφές φτάνουν στα όρια της σκηνής να ξαναγυρίζουν μέσα στην σκηνή ,σύρε και άφησε την εντολή **εάν στα όρια αναπήδησε** από την **Παλέτα εντολών /Κίνηση**  και κούμπωσέ την κάτω από την εντολή κινήσου. Τι παρατηρείς;

....................................................................................................... ...........................................................................................

Κάνε κλικ στην πράσινη σημαία. Τι παρατηρείς;

....................................................................................................... ....................................................................................................

Μην ξεχάσεις να εφαρμόσεις τις αλλαγές και στην δεύτερη μορφή!!!

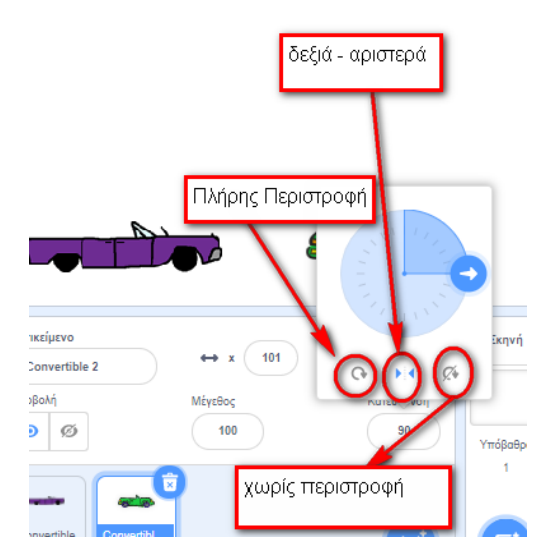

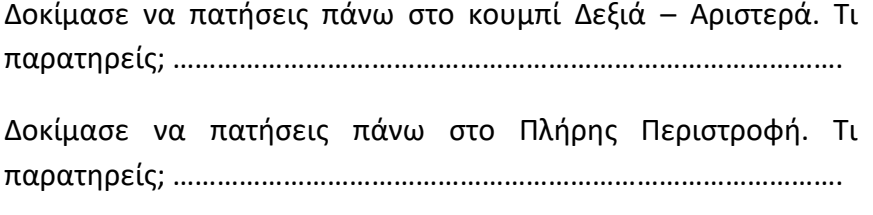

Δοκίμασε να πατήσεις πάνω στο Χωρίς Περιστροφή. Τι παρατηρείς; ……………………………………………………………………………….

Στο τέλος πατάω Αρχείο → Αποθήκευση αν και οι αλλαγές αποθηκεύονται αυτόματα από το περιβάλλον του Scratch.

# **Δραστηριότητα 3**

Τώρα είσαι έτοιμος να κάνεις και την τελευταία δραστηριότητα. Άνοιξε ένα νέο έργο στο SCRATCH (Αρχείο →Νέο Έργο ) και ξεκίνα……

Στόχος της δραστηριότητας είναι να δημιουργήσεις ένα βυθό στο οποίο να υπάρχουν πολλές μορφές του βυθού( ψαράκια , καρχαρίας , χταπόδι κ.α ) **τουλάχιστον 5** και στη συνέχεια να τους δώσετε **κίνηση**. Η κίνηση των μορφών του βυθού θέλουμε να γίνονται σε **διαφορετικές κατευθύνσεις**.

#### **Οδηγίες Υλοποίησης**

- Εισαγωγή υπόβαθρου βυθός
- Εισαγωγή 5 τουλάχιστον όντων ( μορφές) του βυθού της θάλασσας
- Σμίκρυνση των μορφών
- Προγραμμάτισε την κίνηση για κάθε ξεχωριστή μορφή ( Αρκεί να το κάνεις μόνο για την πρώτη και μετά να Αντιγράψεις για όλες τις υπόλοιπες)
- Για να μην είναι μονότονη η κίνηση κάνε τις απαραίτητες αλλαγές ώστε η κάθε μορφή να κινείται μπρος άλλη κατεύθυνση.
- Αποθήκευσε το πρόγραμμα με το όνομα βυθός.

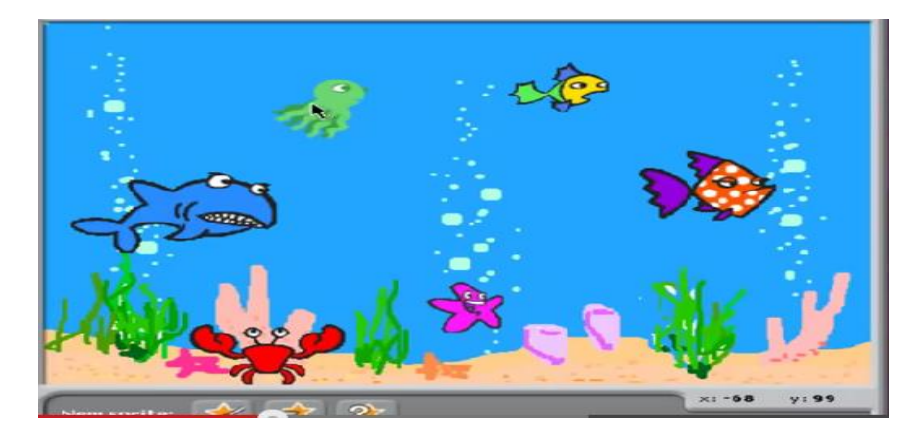

Καλή επιτυχία !!!!